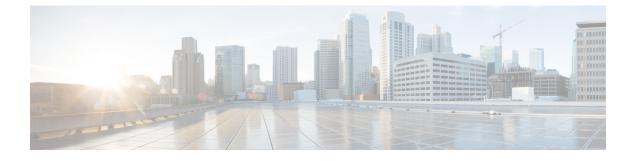

## **Set up the Hosted Virtual Desktops**

• Build the Microsoft Windows HVD Image, page 1

## **Build the Microsoft Windows HVD Image**

## C

Important

Multiple registrations to the Cisco Unified Communications Manager are not supported. To help prevent multiple registrations, we recommend that you create only one hosted virtual desktop (HVD) for each user.

## Procedure

| Step 1 | Log into the Microsoft | Windows HVD as the new user, | with administration rights. |
|--------|------------------------|------------------------------|-----------------------------|
|--------|------------------------|------------------------------|-----------------------------|

- **Step 2** Join the HVD to the corporate domain. You must have domain administration rights.
- **Step 3** Set up Citrix or VMware access to the HVDs.
- Step 4 Install Cisco VXME Agent on the HVD—only if you are installing Cisco Jabber for Windows. The Cisco UC Integration for Microsoft Lync installer includes Cisco VXME Agent. If you are installing Cisco UC Integration for Microsoft Lync, you can skip this step.
- Step 5 Install Cisco Jabber or Cisco UC Integration for Microsoft Lync on the HVD. See the installation guide for your release: http://www.cisco.com/c/en/us/support/unified-communications/ jabber-windows/products-installation-guides-list.html

See the administration guide for your release: http://www.cisco.com/c/en/us/support/unified-communications/uc-integration-tm-microsoft-lync/products-installation-guides-list.html

Step 6 Clone the HVD image. For best practices for cloning Microsoft Windows HVD images, consult Microsoft.

Deployment and Installation Guide for Cisco Virtualization Experience Media Engine for SUSE Linux Release 10.6

٦

Deployment and Installation Guide for Cisco Virtualization Experience Media Engine for SUSE Linux Release